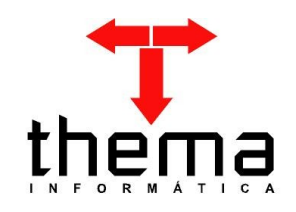

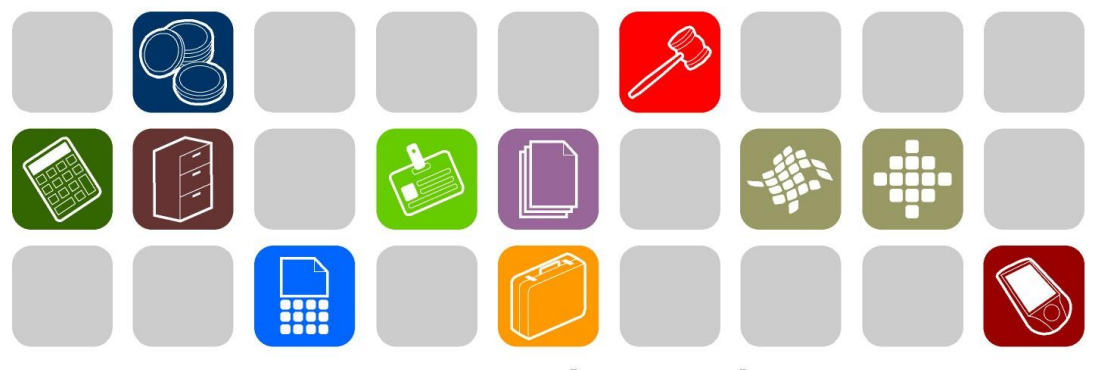

SOLUÇÕES THEMA PARA AS ÁREAS PÚBLICA E PRIVADA

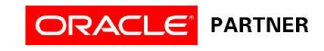

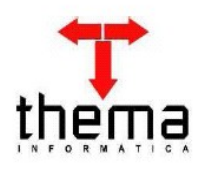

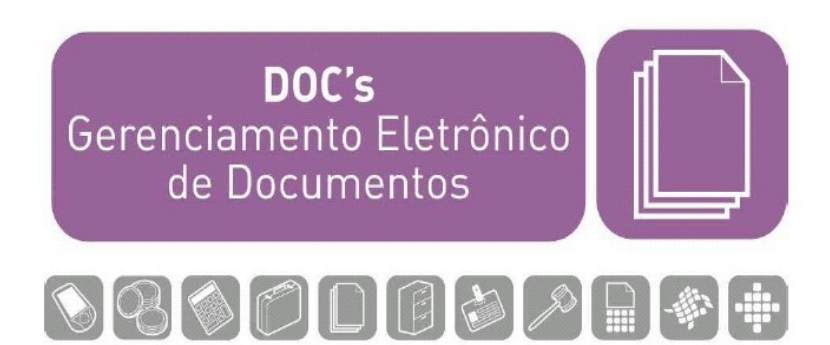

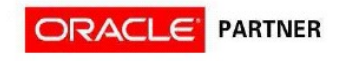

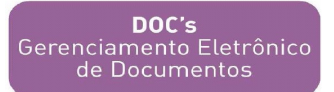

<u> Albanya di Bandari Bandari Bandari Bandari Bandari Bandari Bandari Bandari Bandari Bandari Bandari Bandari Bandari Bandari Bandari Bandari Bandari Bandari Bandari Bandari Bandari Bandari Bandari Bandari Bandari Bandari B</u>

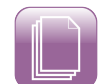

# **ÍNDICE**

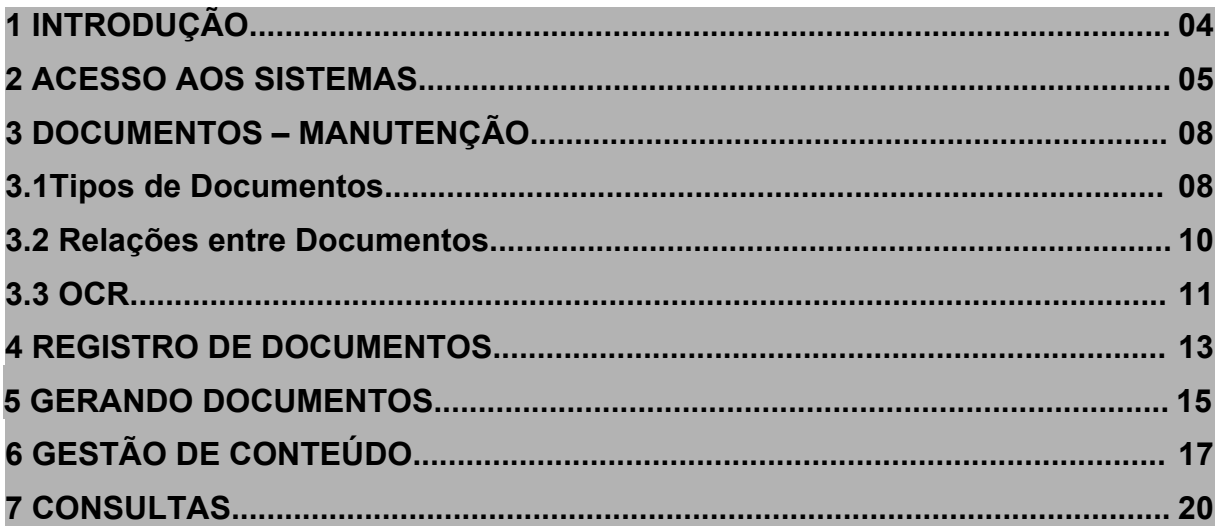

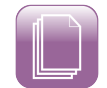

# **1 INTRODUÇÃO**

## **SISTEMA DOCUMENTOS**

Sistema que permite o controle dos documentos produzidos ou que tramitam pelo Órgão Público. Registra, vincula e recupera informações de documentos, leis, proposições, projetos e atas, entre outros. Neste módulo os usuários trabalham com permissões de acesso e de visualização determinadas pelo administrador do sistema, proporcionando, desta forma, a segurança das informações contidas no sistema.

Esta apostila tem o propósito de orientar o usuário quanto ao uso do sistema, visando agilizar a manutenção do mesmo e a recuperação das informações. Sendo importante salientar que para tornar viável o uso do sistema precisamos das seguintes configurações de hardware:

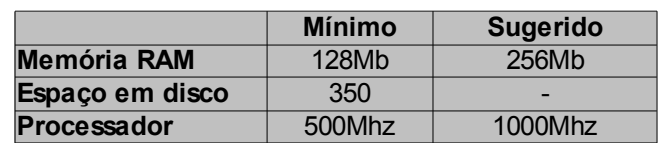

**Hardware**

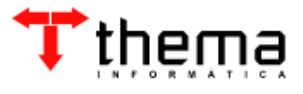

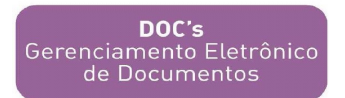

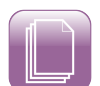

### **2 ACESSO AO SISTEMA**

Para acessar as informações é necessário entrar nos sistemas, através do ícone do aplicativo ERP:

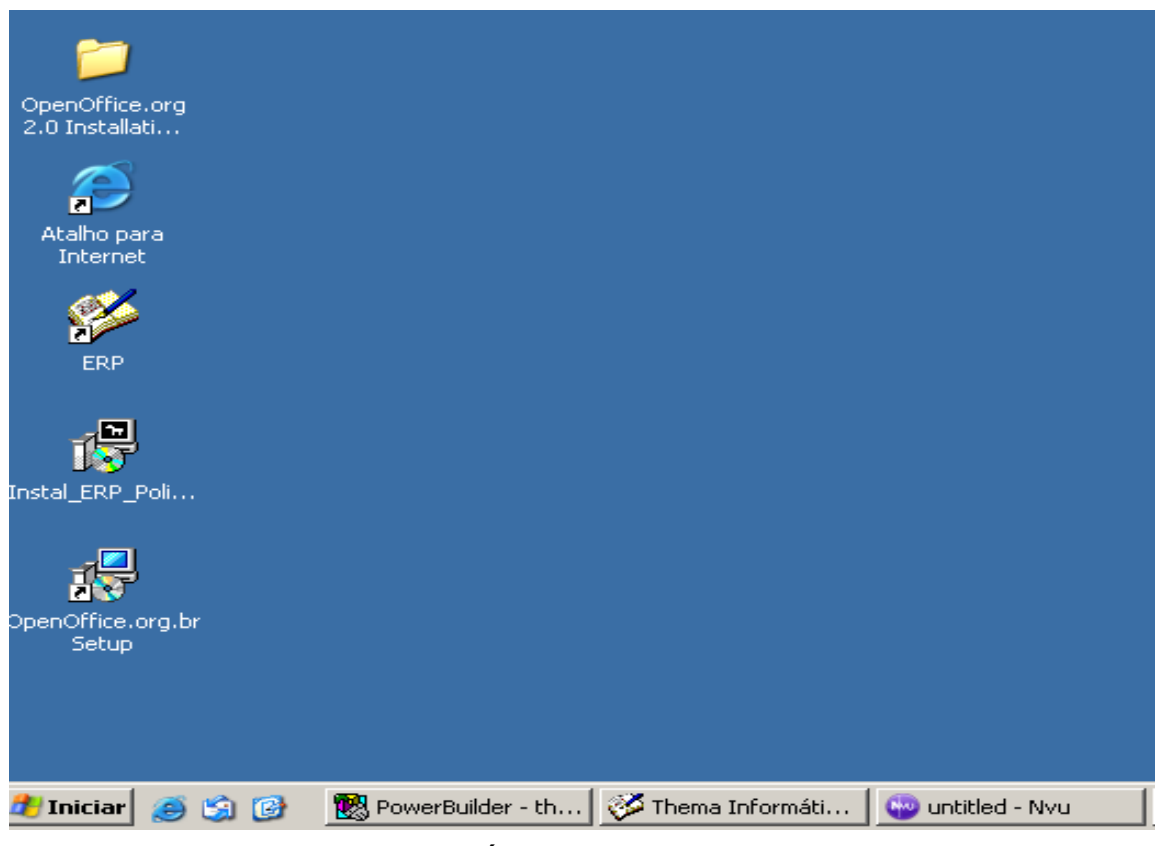

**Área de Trabalho**

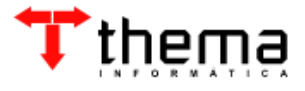

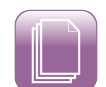

Ao entrar no sistema, digite o nome do usuário e senha e após clique na opção "Acessar", como mostra a próxima tela:

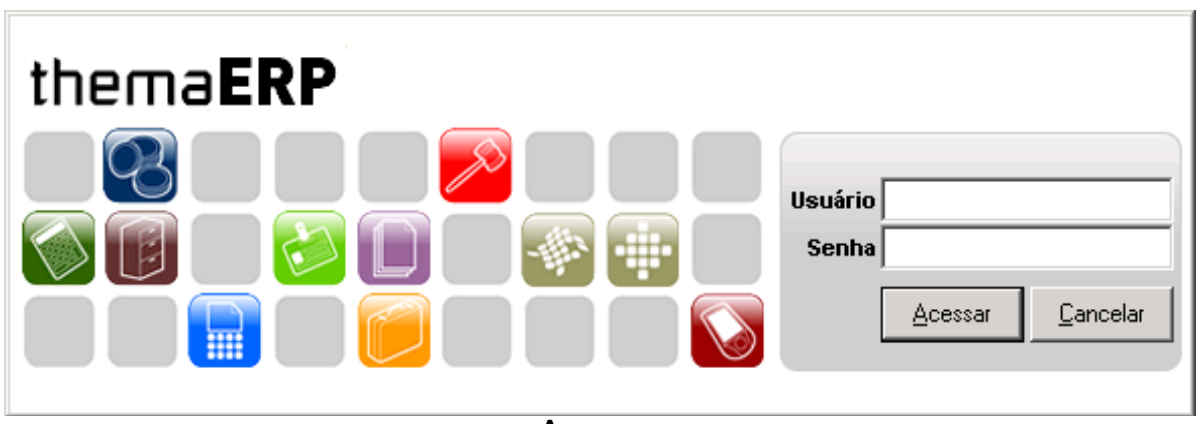

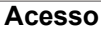

-- O usuário tem a opção de mudar de senha, basta clicar no menu 'Configurações', 'Senhas', digitar nova senha, redigitá-la e após clicar no botão 'Confirmar'.

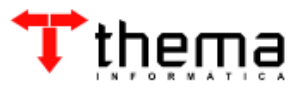

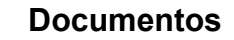

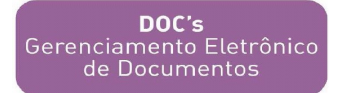

Depois de efetuar o logon uma nova tela se abrirá:

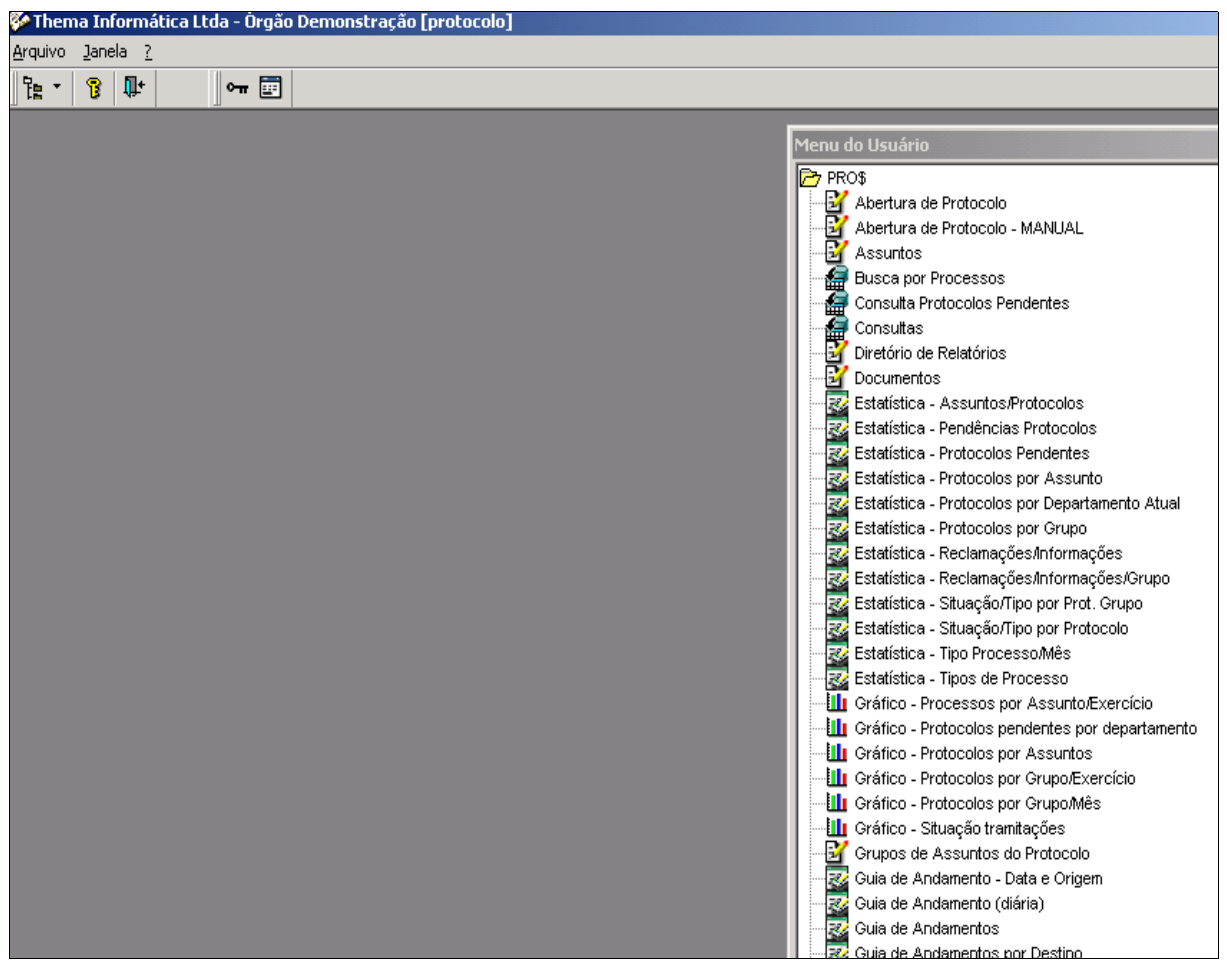

**Menu do Usuário**

No sistema 'Documentos' o usuário, dentro de seu perfil, poderá registrar, alterar e consultar documentos e processos vinculados a estes documentos.

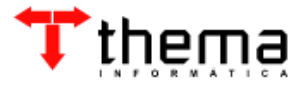

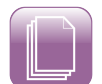

### **3 DOCUMENTOS - MANUTENÇÃO**

Este módulo permite que sejam estabelecidos tipos e subtipos de documentos, atividade que deverá ser realizada antes da inclusão dos registros, a fim de promover uma padronização do sistema. As situações e relações entre documentos também deverão ser estabelecidas antes do início do processo de inclusão de documentos no banco de dados.

### **3.1 Tipos de Documentos**

A tela a seguir mostra uma tabela de tipos e subtipos de documentos:

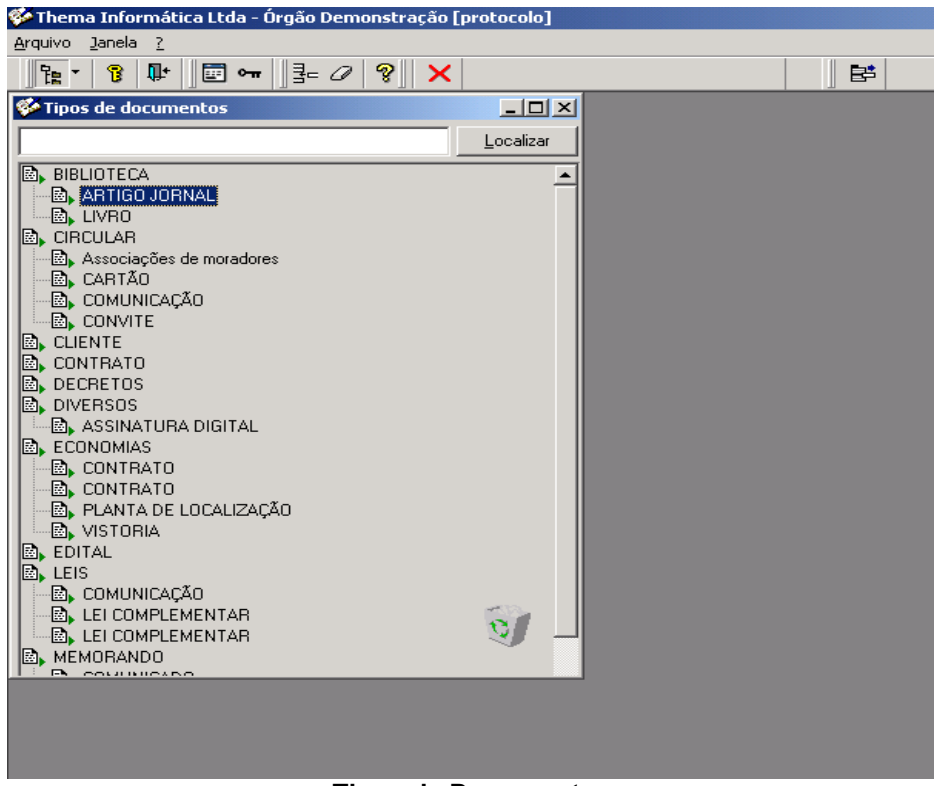

#### **Tipos de Documentos**

A visualização da tabela de classificação dos tipos de documentos e hierárquica, onde os subtipos estão contidos nos tipos; sendo permitidos apenas dois níveis de classificação.

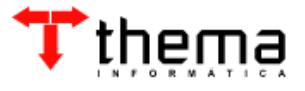

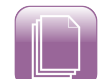

Para inserir um novo tipo basta clicar com o botão direito do mouse sobre o tipo e logo será aberto o programa que permite a inclusão de um novo tipo de documento.

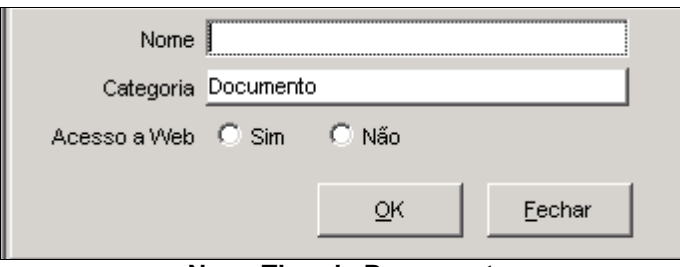

**Novo Tipo de Documento**

Neste módulo existe um programa vinculado que determina as situações possíveis dos tipos de documentos, é preciso clicar sobre o tipo ao qual se quer vincular uma situação, então clicar no ícone do programa (chamado situações), clicar em 'novo' disponível na barra de ferrramentas do programa. A tela a seguir mostra este programa vinculado:

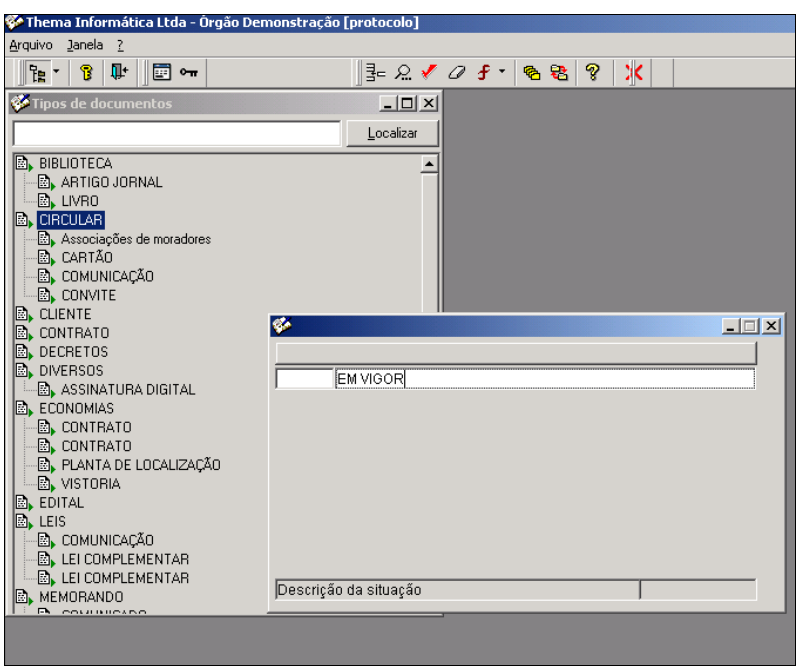

**Situação de Documentos**

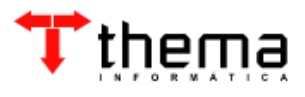

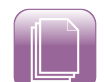

O programa de Documentos permite também gerar numeração automática, para isto precisamos entrar no programa 'Tipo de Documentos (Administrador)' e colocar uma regra no 'tipo de documento' no qual queremos a numeração automática. Observe a tela abaixo:

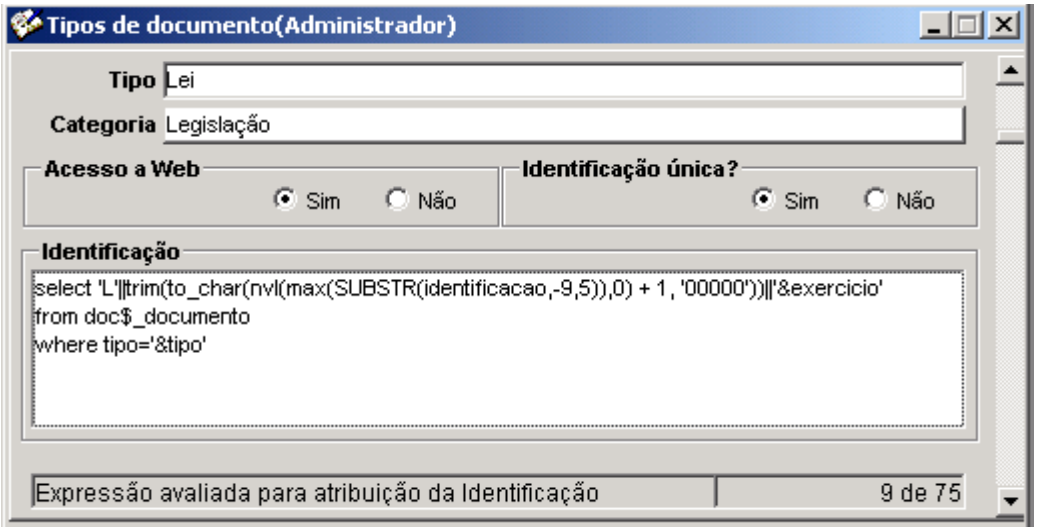

**Tipos de documentos (Administrador)**

Logo após quando insermos um documentodeste tipo não será necessário preencher a identificação pois esta será gerada automaticamente.

## **3.2 Relações entre Documentos**

A relação entre documentos determina quais documentos estão interligados, e como isto acontecerá. Para criar uma relação de documento o sistema oferece o seguinte programa:

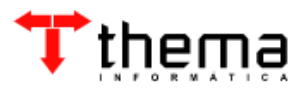

**Documentos**

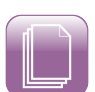

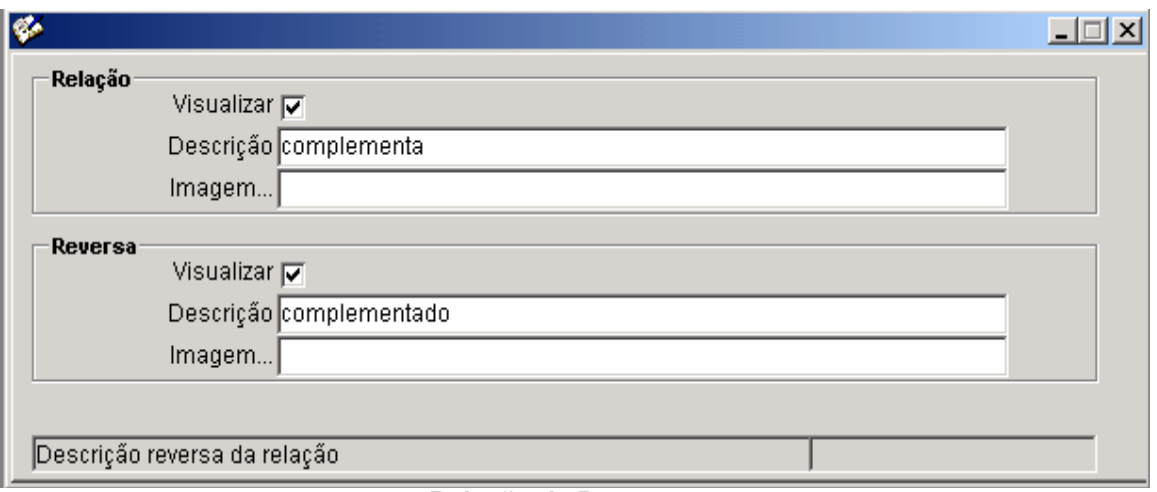

#### **Relação de Documentos**

#### **3.3 OCR**

**DOC's**<br>Gerenciamento Eletrônico<br>de Documentos

Programa de digitalização e reconhecimento de caracteres através da tecnologia OCR. Permite que os documentos sejam digitalizados e reconhecidos, tornando o processo de registro e controle de documentos dinâmico. Observe a figura abaixo:

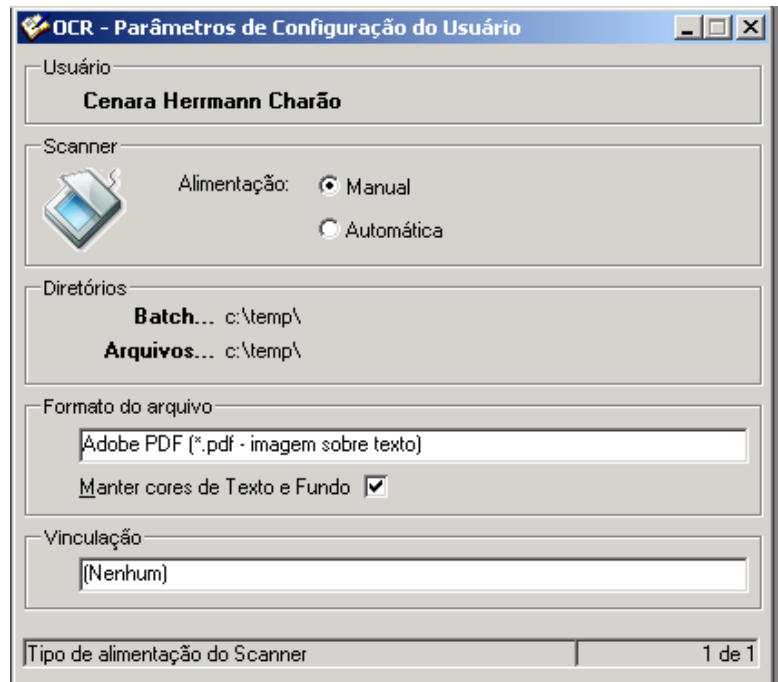

**Programa de OCR**

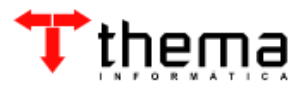

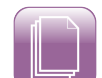

Ao abrir este programa temos acesso a uma barra de ferramentas onde conseguimo scanear e reconhecer os documentos. A barra de ferramentas tem as seguintes opções:

Da esquerda para a direita temos o ícone de escanear; de reconhecer; de salvar em OCR; de adicionar, de salvar, e de excluir imagem; thumbnail, onde controlamos visulamente as imagens, através da seguinte tela:

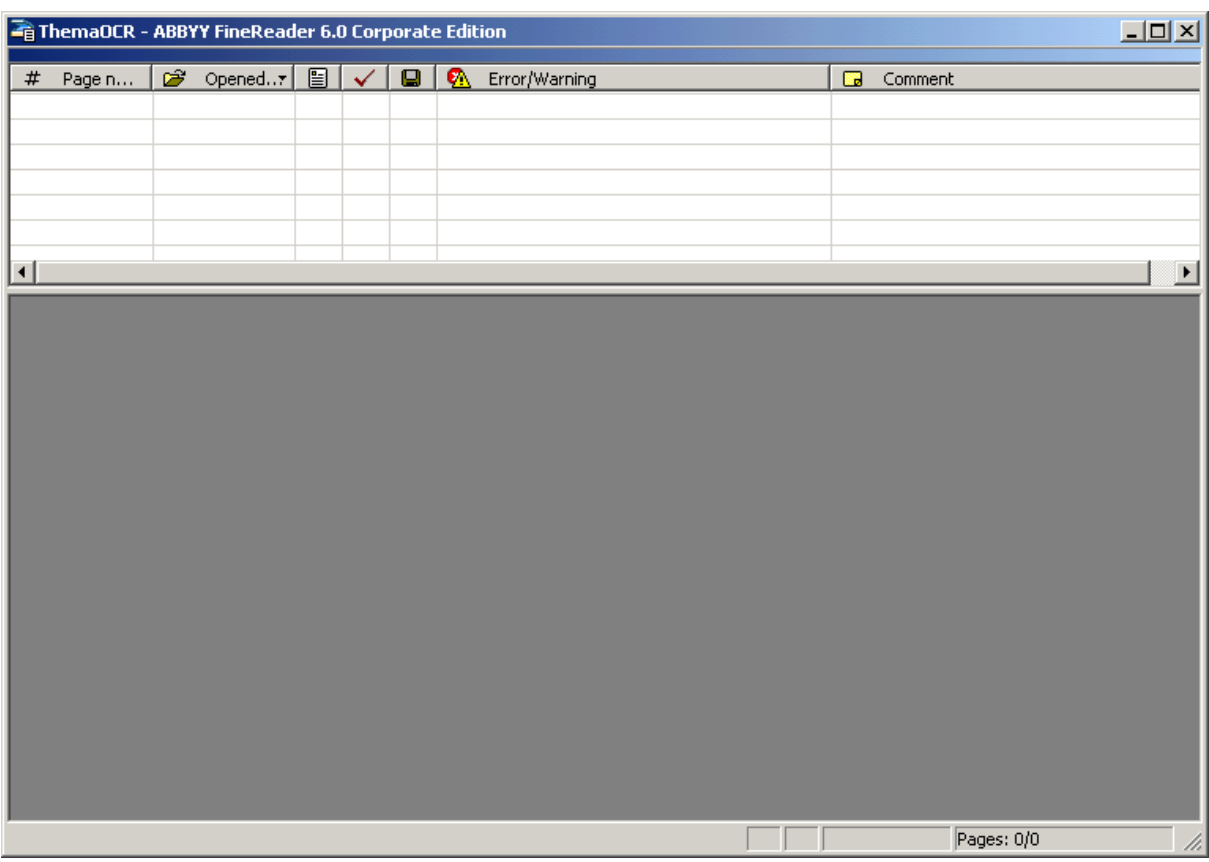

**Thumbnail**

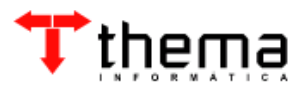

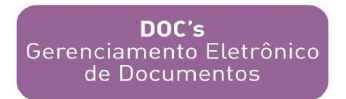

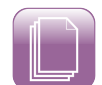

#### **4 REGISTRO DE DOCUMENTOS**

O registro dos documentos é feito através da seguinte janela:

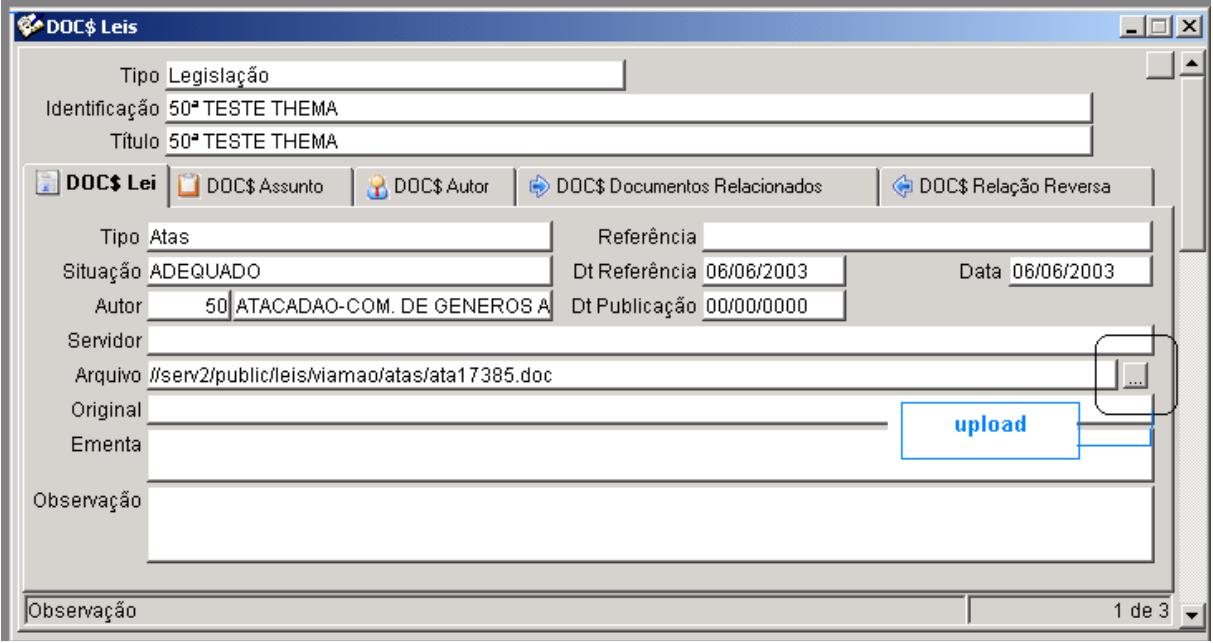

**Registro de Documentos**

Explicando os campos temos:

- **Tipo de Documento** - corresponde a classe maior do documento. Sempre respeitando a Tabela de Classificação pré- estabelecida;

- **Identificação**: forma de identificar o documento (pode ou não possuir numeração automática);

-**Título** - corresponde ao título do documentos;

-**Tipo** - corresponde a classe menor do documento, segundo nível de assuntos dentro da Tabela de Classificação;

-**Situação** – Situações que podem ocorrer com um documento de determinado assunto. Como, por exemplo, um contrato pode ser alterado ou cancelado;

- **Referência** - coresponde a alguma informação importante. Exemplo, tipo de licitação;

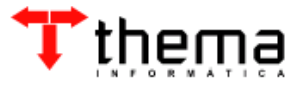

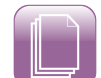

- Data de referência - corresponde a data do documento;

- Data - mostra o dia em que o registro foi inserido no sistema;

- Data de publicação- corresponde a publicação do documento;

- Arquivo - corresponde ao endereço, no sistema IFS, onde se encontra o documento digitalizado;

-Ementa – resumo do documento;

Sumpre Serenciamento Eletrônico<br>Gerenciamento Eletrônico<br>de Documentos

-Observação - campo onde se coloca alguma informação importante ao registro.

Nas chamadas abas do programa, temos as seguintes informações:

– **Autor** – Este módulo representa os co-autores do documento;

- **Documentos Relacionados/Relação Reversa** parte do programa que interliga documentos, através do estabelecimento de relaçoes entre documentos;
- **Vínculos** permite vincular documentos a outros programas do sistema.

Quando registramo um documentos precisar unir o registro a um documento. Se este documento já existir temos duas opções:

- **Arquivo**: onde pegamos arquivos que já estejam no gerenciado de conteúdo (Interface IFS);

- **UPLOAD**: onde pegamos arquivos de uma máquina local e colocamos no gerenciador de conteúdo diretamente pela janela de registro.

No caso deste documento ainda não existir, o sistema permite que sejam gerados documentos a partir de um arquivo modelo, que será totalmente editável.

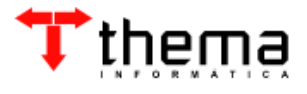

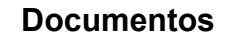

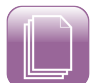

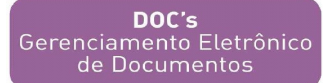

### **5 GERANDO DOCUMENTOS**

Para fazer com o sistema gere um novo documento a partir de um template (modelo) precisamos seguir alguns passos, observe a figura:

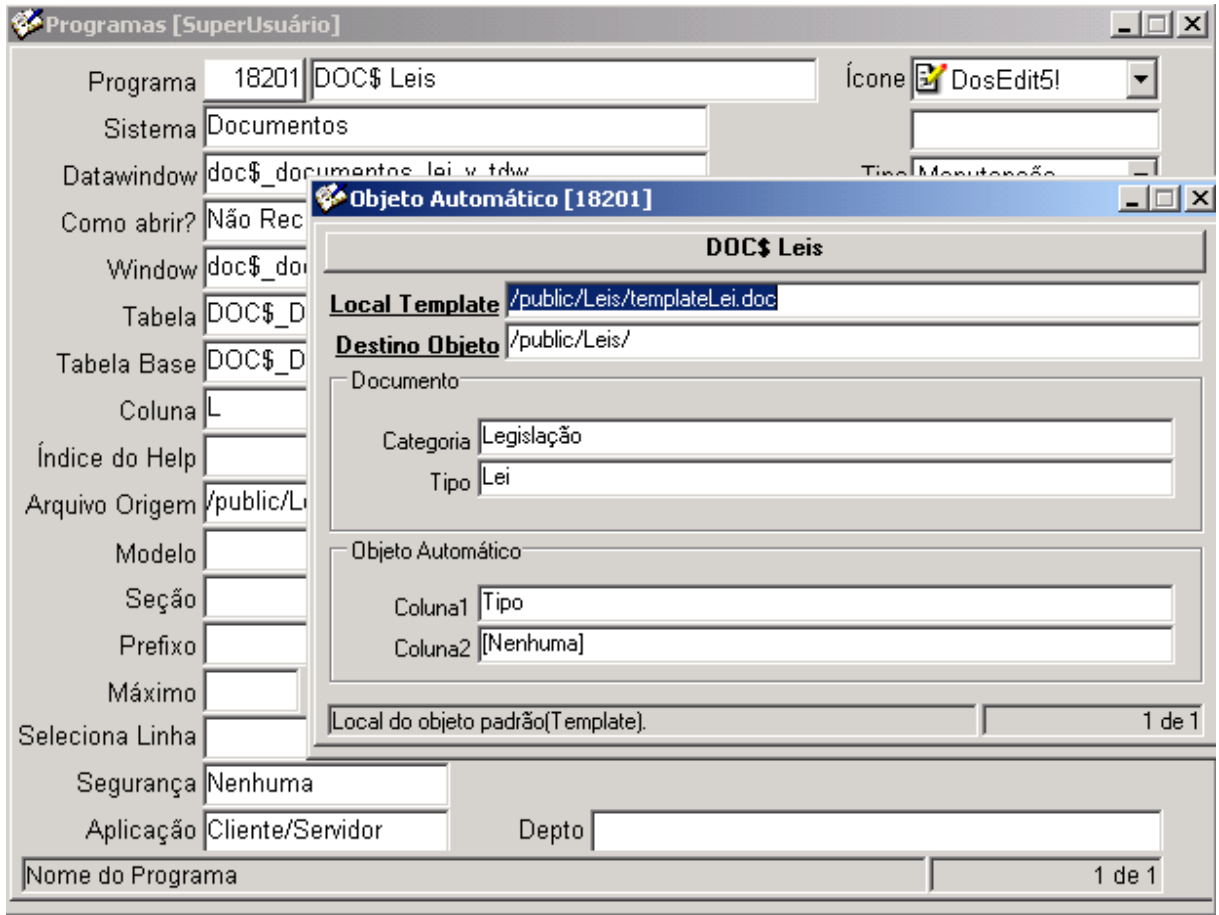

#### **Programa Super Usuário**

No 'Programa [SuperUsuário]' temos o cadastro de todos os programas do sistema e é nele também que temos um programa vinculado chamado 'Objeto Automático'. É neste último programa que definimos de onde o sistema pegará o arquivo template e qual será o seu destino dentro do gerenciador de conteúdo. Quando preenchermos o campo 'Coluna1' um novo vinculado aparecerá, observe:

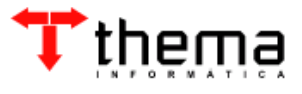

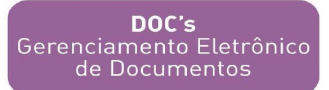

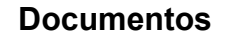

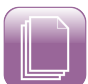

### $-10 \times$ Tabela de Geração Automática de Tipos [18201] Tipo Conteúdo Adicional Tipo Documento Legislação\Projeto de Lei  $\sqrt{\frac{1}{2}$  /public/Le Projeto de Lei  $\vert \cdot \vert$ Valor que determina o tipo de Documento que será gerado.  $1$  de  $1$ 回

#### **Tabela de Geração Automática**

Nesta tabela poderemos especificar modelos diferentes para tipos diferentes de documentos, estabelecendo caminhos e extensões de arquivos; e definindo se o documento terá contagem por exercício ou não.

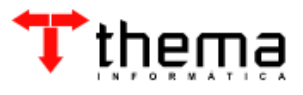

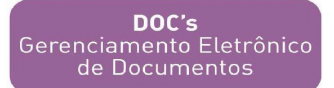

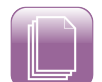

### **6 GESTÃO DE CONTEÚDO**

Podemos gerenciar documentos e conteúdos pelo sistema ERP através das interfaces IFS.

Este programa permite manipular os arquivos armazenados em unidades locais ou remotas. É possível, por exemplo, selecionar um arquivo e copiá-lo para outra pasta utilizando a 'Barra de Ferramentas', botão direito do mouse ou arrastando-o para o local desejado. É ele quem permite a relação e o arquivamento de documentos existentes no sistema. A tela a seguir mostra este programa:

| 电色子设计<br>西公                                                                                                    | Pe<br>P<br>$\Psi$<br>图出里相日子<br>霏<br>× |                               |                  |
|----------------------------------------------------------------------------------------------------|---------------------------------------|-------------------------------|------------------|
| Meu Computador                                                                                                    | Nome                                  | Tamanho<br>Tipo               | Modificado -     |
| <b>Eleven</b> Pontos de montagem                                                                                    | 20.11.M.3.doc                         | 137 KB Documento do WordPad   | 09/12/2002 18:   |
| 日 public                                                                                                    | 97.htm                                | 2 KB HTML Document            | 15/07/2002 09:   |
| 田 agente<br>Desenv                                                                                                  | A Client.cfg                          | 1 KB Arquivo CFG              | 27/02/2003 17:   |
| Jornal                                                                                                    | a cyteste.txt                         | 1 KB Documento de texto       | 10/03/2003 10:   |
| Leis                                                                                                    | a teste.txt                           | 1 KB Documento de texto       | 20/03/2003 14:   |
| <b>OCR</b>                                                                                                    | a testecontroleversao.txt             | 1 KB Documento de texto       | 10/03/2003 09:   |
| tmp tmp                                                                                                    | A00X001.DOC                           | 21 KB Documento do WordPad    | 17/03/2003 13:   |
| <b>Contract</b><br>$+$<br>$\otimes$ a<br>$\mathbf{F}$<br>Ėŀ<br>$c \Lambda$<br>d:\<br>田山<br>$\square$<br><b>田人 z</b> | Abrir<br>A00X0011                     | 19 KB Documento do WordPad    | 18/11/2002 13:   |
|                                                                                                    | A00X003.D<br>Recortar                 | 39 KB Documento do WordPad    | 18/11/2002 13:   |
|                                                                                                    | A00X004.D<br>Copiar                   | 39 KB Documento do WordPad    | 17/03/2003 13:   |
|                                                                                                    | A00X007.D<br>Colar                    | 43 KB Documento do WordPad    | 18/11/2002 13:   |
|                                                                                                    | A00X008.D<br>Mover                    | 36 KB Documento do WordPad    | 17/03/2003 13:   |
|                                                                                                    | A00X009.D<br>Excluir                  | 43 KB Documento do WordPad    | 20/03/2003 14:   |
|                                                                                                    | A00X0112<br>Renomear                  | 19 KB Documento do WordPad    | 18/11/2002 13:   |
|                                                                                                    | A00X013.D                             | 20 KB Documento do WordPad    | 18/11/2002 13:   |
|                                                                                                    | Controle ACL<br>A00X041.D             | 38 KB Documento do WordPad    | 18/11/2002 13:   |
|                                                                                                    | Ativar Controle Versão<br>A00X045.D   | 49 KB Documento do WordPad    | 18/11/2002 13:   |
|                                                                                                    | Reservar<br>arquivo.txt               | 1 KB Documento de texto       | 13/01/2003 09:   |
|                                                                                                    | Disponibilizar<br>Aviso de D          | 21 KB Documento do WordPad    | 10/03/2003 09:   |
|                                                                                                    | brasao.PD<br>Propriedades             | 2 KB Adobe Acrobat Document   | 20/12/2002 11:   |
|                                                                                                    | browse.txt<br>Cancelar                | 80 KB Documento de texto      | 08/08/2002 10:   |
|                                                                                                    | carnet gui                            | 461 KB Imagem no formato JPEG | 20/03/2003 14:   |
|                                                                                                    | closed folder.bmp                     | 1 KB Imagem de bitmap         | 10/02/2003 17:   |
|                                                                                                    | comdialog.txt                         | 2 KB Documento de texto       | 19/12/2002 14: - |
|                                                                                                    |                                       |                               | $\cdot$          |

**Interface IFS**

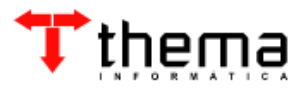

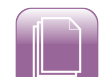

Na barra de ferramentas existe opções importante para a manutenção do programa, como:

ΞĕΕ **Controle ACL** - Permite alterar o controle de acesso (ACL) para o arquivo selecionado\*. Quando uma ACL é aplicada a um arquivo ou pasta, ela define o tipo de permissão de usuários individuais e grupos. Por exemplo, quando a ACL Pública é aplicada a um arquivo, significa que todos os usuários e grupos têm acesso total a esse arquivo;

**Ativar Controle Versão** - Ativa o Controle de Versão para o arquivo selecionado\*. O controle de versão permite que o usuário mantenha o arquivo original e suas cópias subseqüentes no banco de dados;

⊕1 –∩ **Reservar/Disponibilizar** - O recursos Disponibilizar/Reservar permitem que o usuário colabore com outros que estejam trabalhando nos mesmos arquivos, certificando-se de que ninguém sobregrave inadvertidamente um arquivo no qual você esteja trabalhando. Para usar o recurso Disponibilização/Reserva, o arquivo deve ter **Controle de versão**. Disponibilizar ou reservar um arquivo é como bloquear e desbloquear um arquivo, exceto quando uma nova versão do arquivo é criada sempre que o arquivo é disponibilizado. Esse procedimento preserva um histórico de versão do arquivo. Os arquivos bloqueados também são protegidos, mas só podem ser modificados após serem desbloqueados e não preservam um histórico de versão. Qualquer alteração salva em um arquivo bloqueado sobregravará a versão anterior do arquivo (e apenas ela);\*

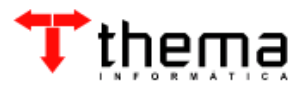

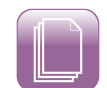

**DOC's**<br>Gerenciamento Eletrônico<br>de Documentos

 $\overline{\mathbf{f}}$ **Filtro** - Pesquisa arquivos utilizando diversos operadores relacionais, possibilitando inclusive pesquisa por conteúdo.\*

### **Observações**

- \*Opção disponível somente para arquivos do **Ponto de Montagem** (Servidor do iFS - Oracle Internet File System).
- Na **Interface iFS** ao copiar arquivos para pastas do **Ponto de Montagem**, o programa permitirá que o arquivo seja registrado como Documento (Lei, Documento, Portaria, etc...), para isto será exibida uma tela onde o usuário poderá preencher as informações necessárias para o registro dos dados (Registro de Documento iFS), conforme a figura abaixo:

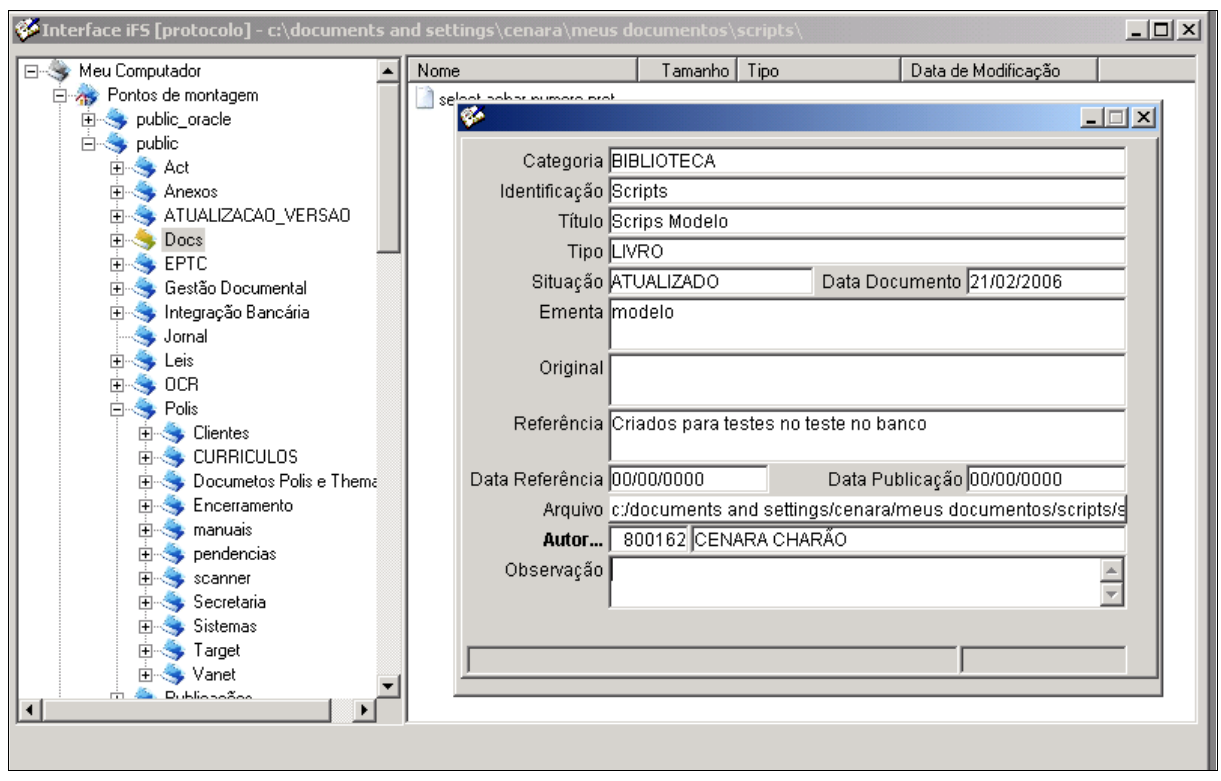

**Cadastro de Documentos**

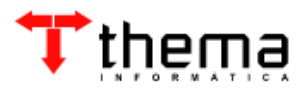

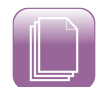

### **7 CONSULTAS**

No programa de inserção de registros podemos, também, efetuar buscas por conteúdo e por informações do registro através da 'lupa' ou do 'filtro de protocolo', represenados pelos seguintes ícones:

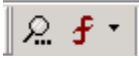

Ao clicarmos no 'F' de filtro uma dela se abrirá:

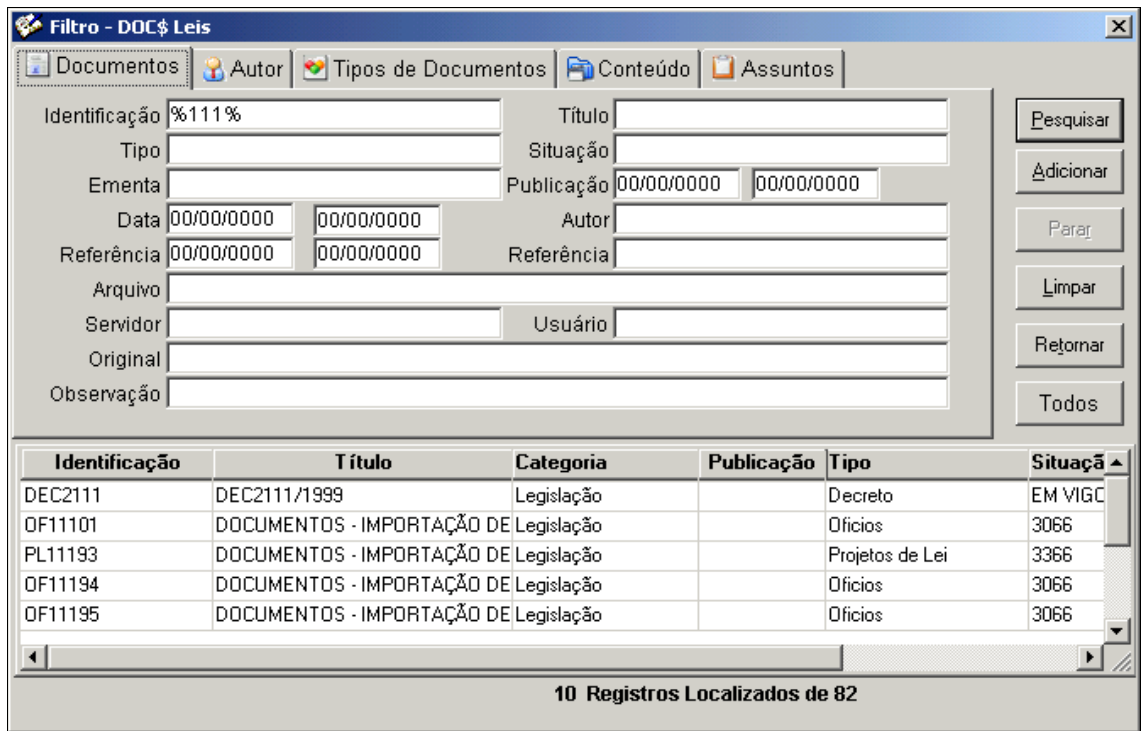

#### **Filtro de Consultas**

Podem ser utilizados combinações entre telas e operadores boleanos na consulta, como, por exemplo, no campo identificação, utilizando o seguinte dado: "%111%". O sistema recuperará registros que contenham a informação "111", independente do que esteja escrito antes, entre ou depois do "111".

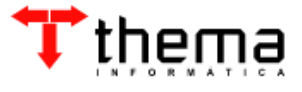

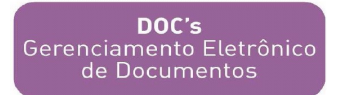

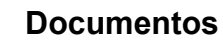

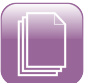

### O resultado será o seguinte:

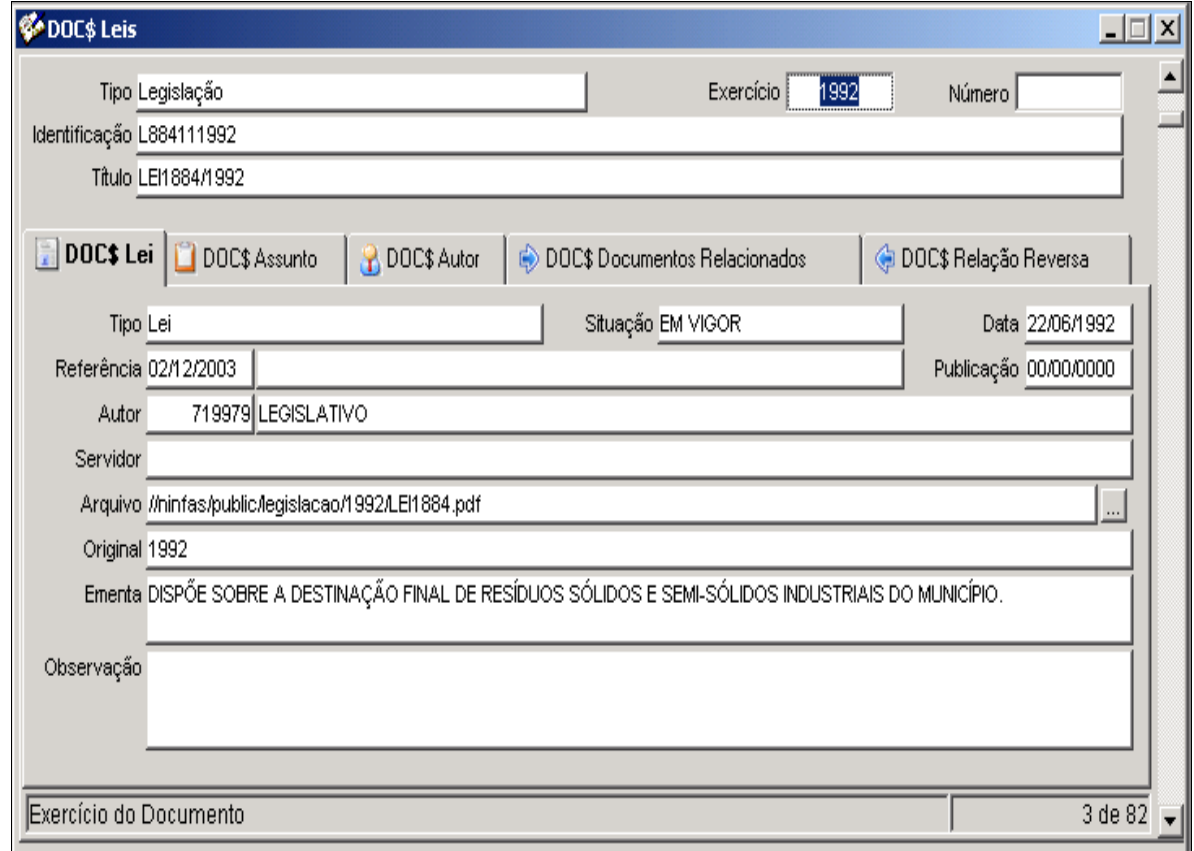

#### **Consulta de Leis**

O resultado da pesquisa mostra os seguintes dados: título, síntese, categoria, indentificação, situação, data de inserção do registro no sistema e relações que foram estabelecidas com outros documentos. Para vê-lo detalhadamente, basta clicar no caminho indicado no 'Arquivo'.

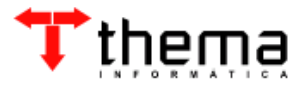

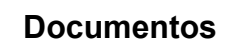

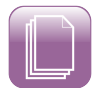

DOC's<br>Gerenciamento Eletrônico<br>de Documentos

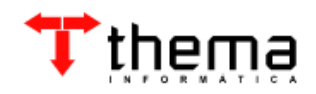

Rua Alfa, 85 Bairro Três Figueiras Porto Alegre - RS - CEP: 91330-110 Fone: 51.3338.8461 thema@thema.inf.br

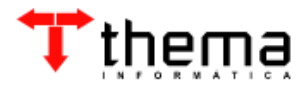